# **Buku Panduan EDUNEX**

Pengaturan Lainnya (Ms Teams)

## **Panduan Membuat Kelas di Ms Teams dan Enrolment Mahasiswa**

D.07.02.23082023

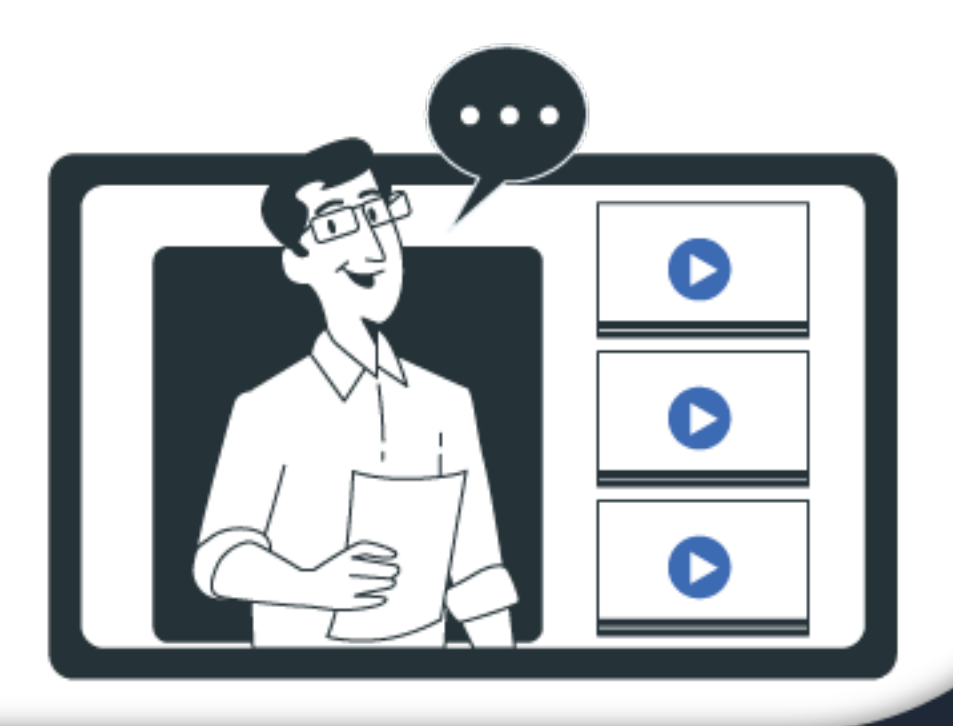

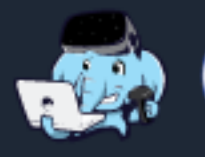

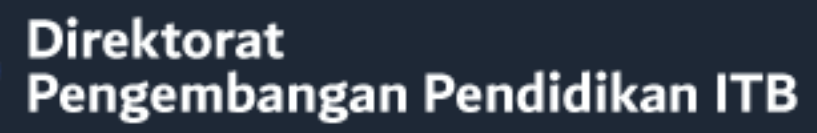

# **Panduan Membuat Kelas di Ms Teams dan Enrolment Mahasiswa**

## **Membuat Kelas**

1. Klik teams > klik "join or create team"

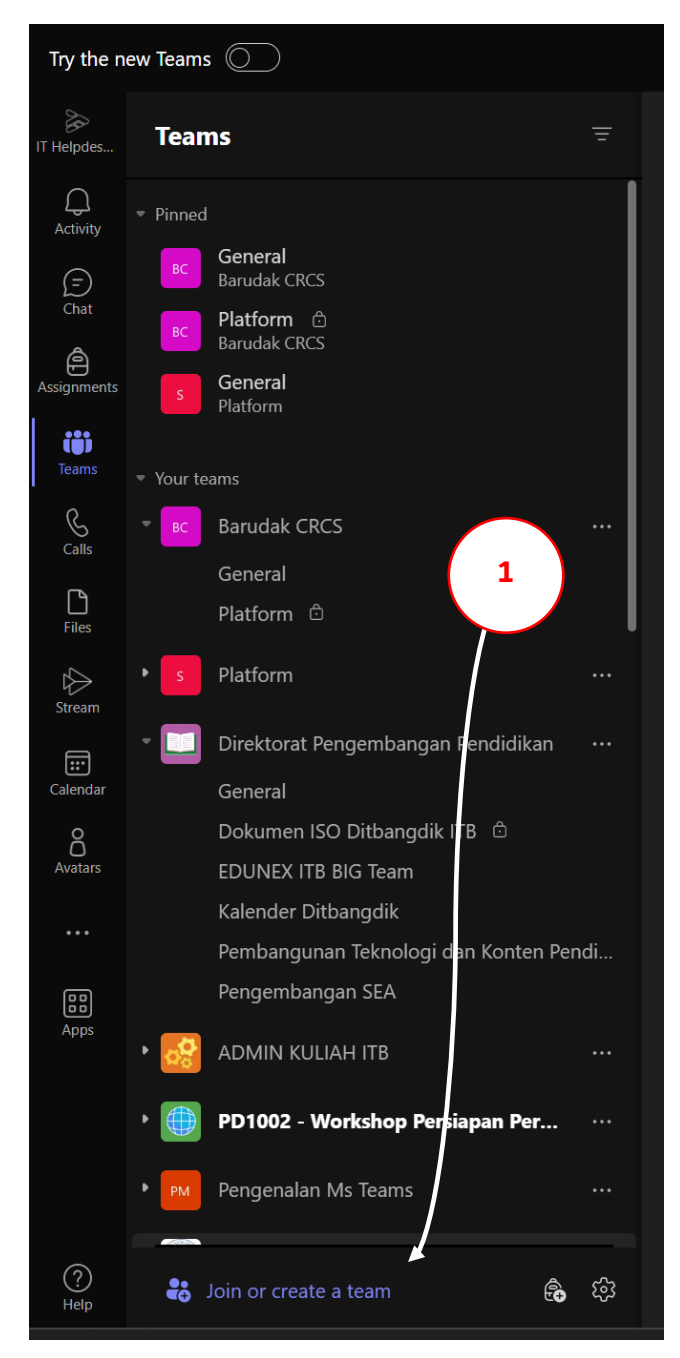

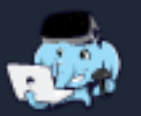

2. Klik "Create a team"

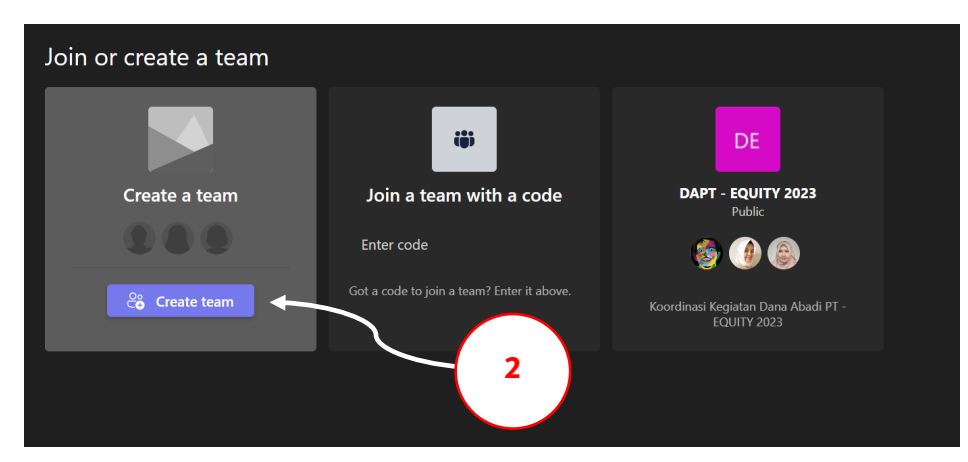

3. Klik "Class"

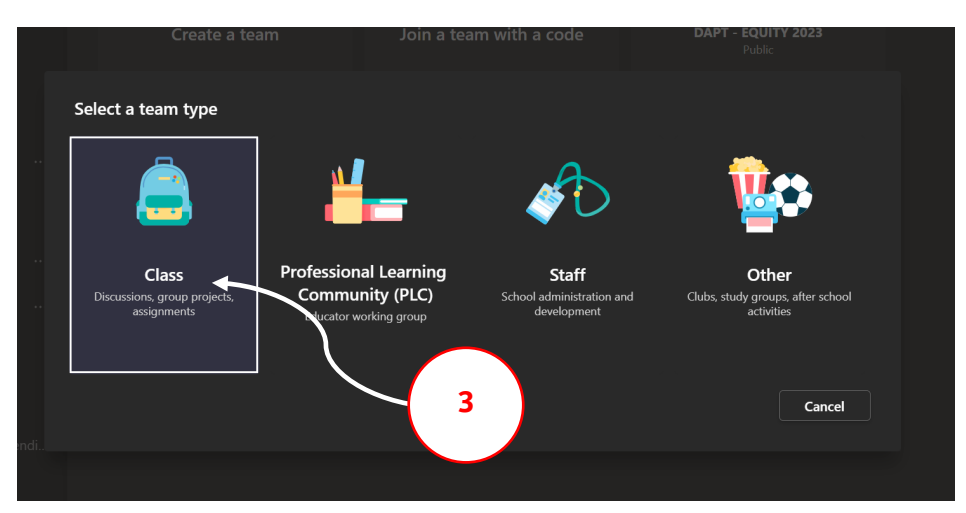

- 4. Berikan nama
- 5. Tambahkan deskripsi (opsional)
- 6. Klik "Next"

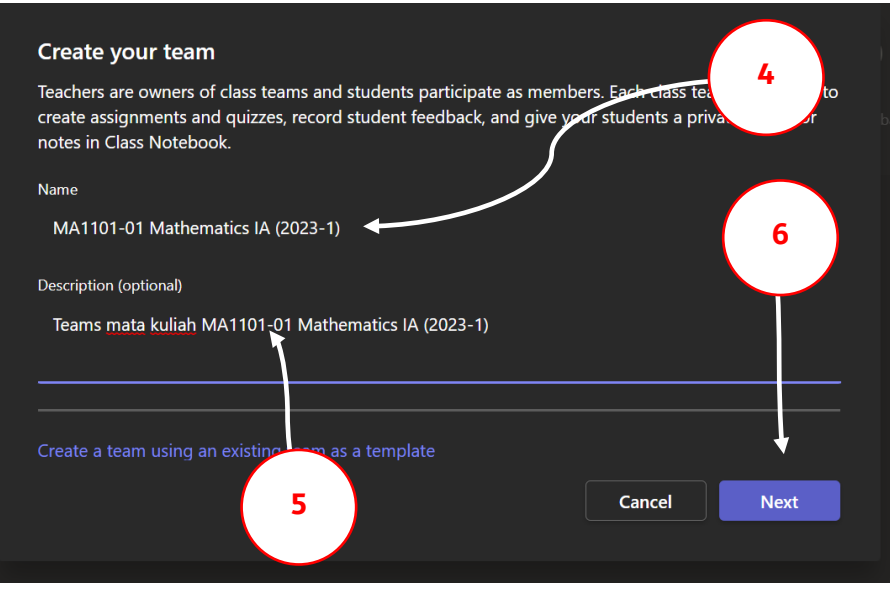

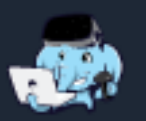

- 7. Klik tab "Teachers"
- 8. Ketik Akun ITB atau nama dosen yang mengampu mata kuliah tersebut

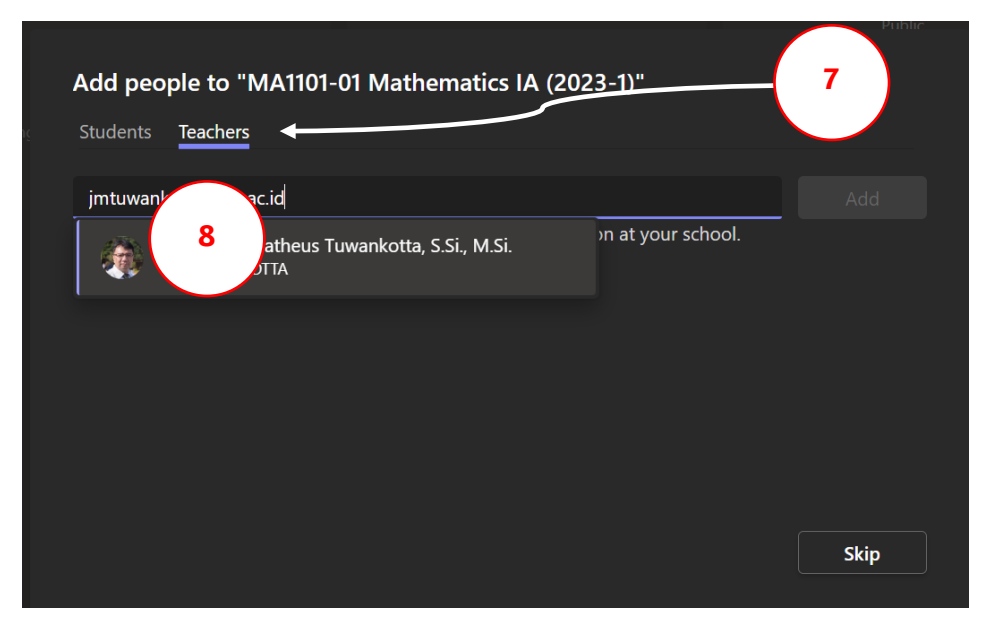

9. Setelah ditambah, klik "close"

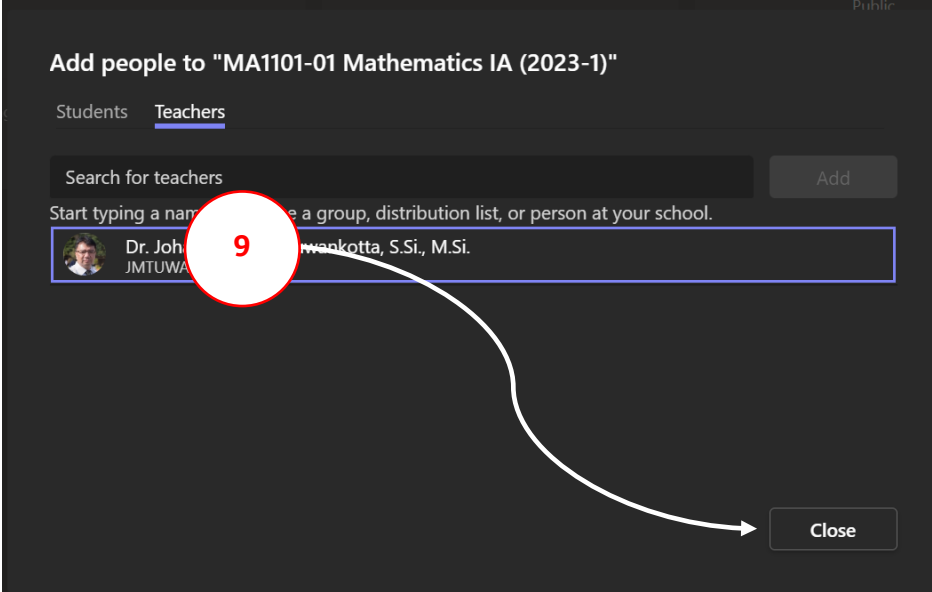

### **Enrolment Mahasiswa**

- 10. Klik teams yang dimaksud
- 11. Klik "Manage team"

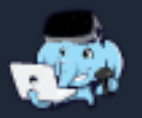

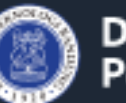

### Buku Panduan Edunex bagi Dosen

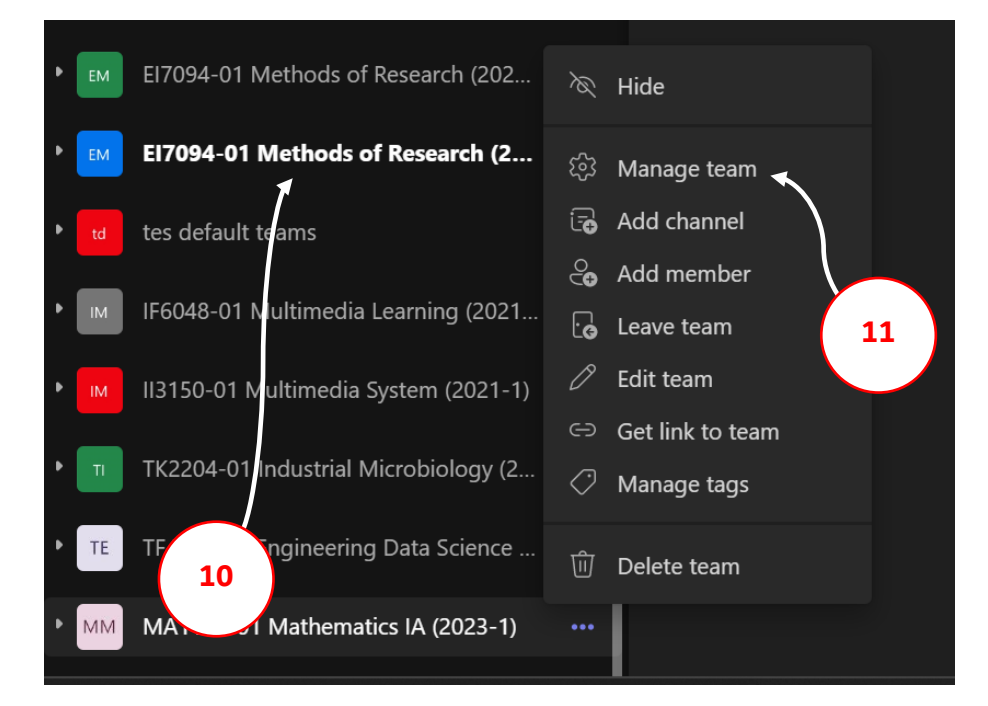

- 12. Klik tab "Settings"
- 13. Klik "Team code"
- 14. Klik "Generate"

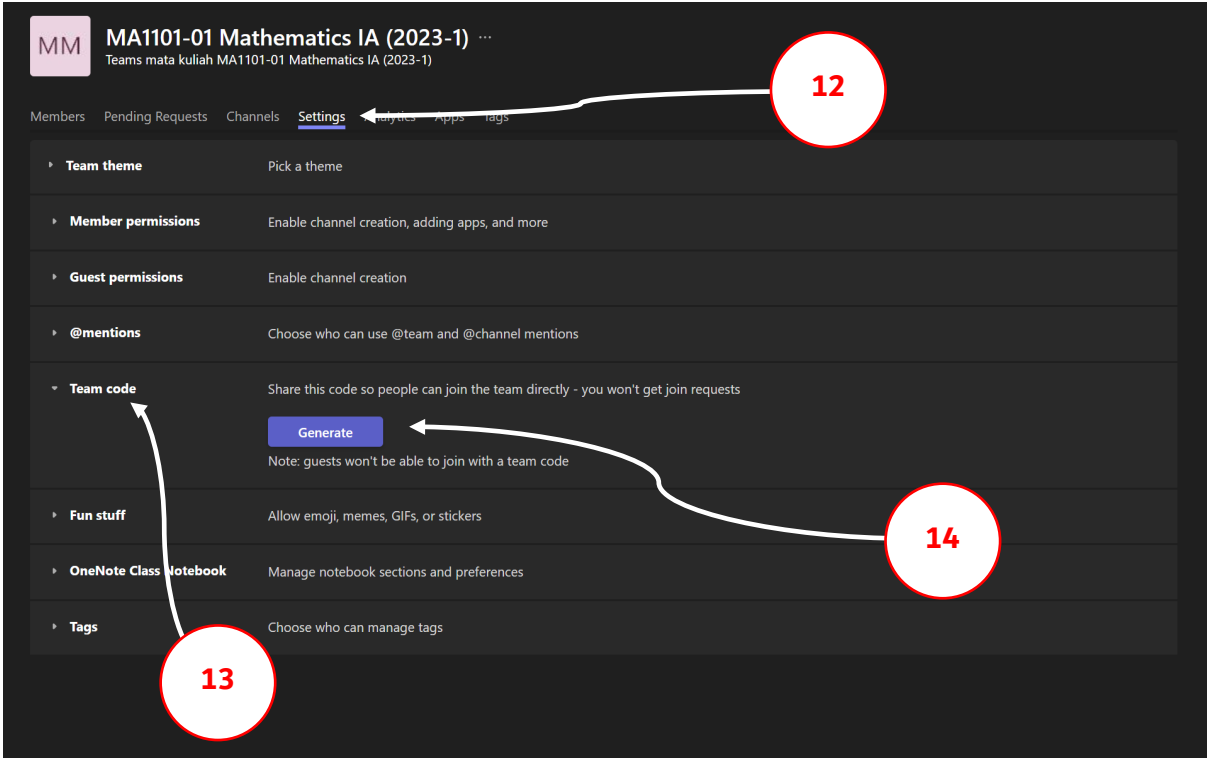

15. Salin kode tersebut lalu bagikan pada mahasiswa Ibu/Bapak untuk terhubung dengan Teams

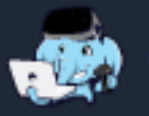

## Buku Panduan Edunex bagi Dosen

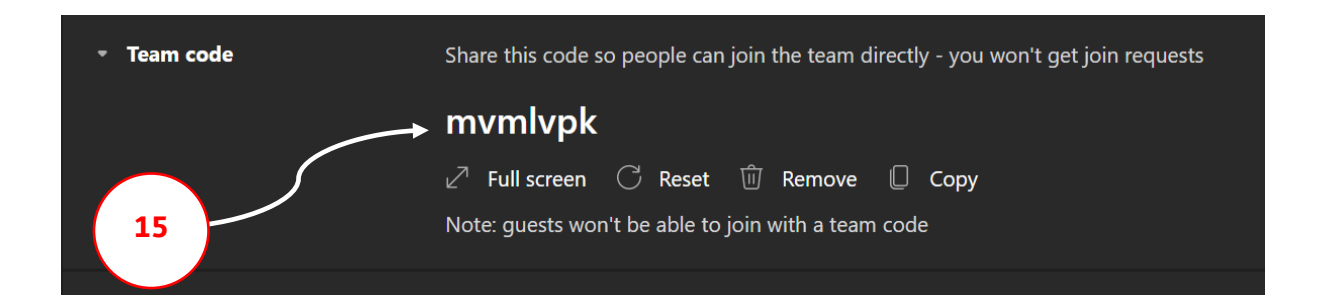

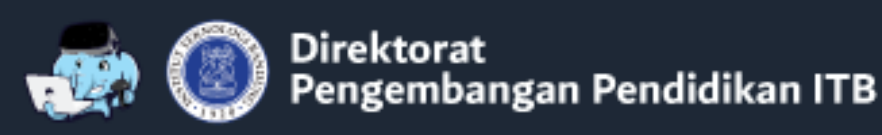